# **Arctic SDI instructions Part 5 of 5**

# **Map Publishing**

Do you want to embed a map to your website? Create a map with the ʻMap Publishing' tool and publish it by adding a couple lines of HTML code to your website. This function is only available to logged-in users.

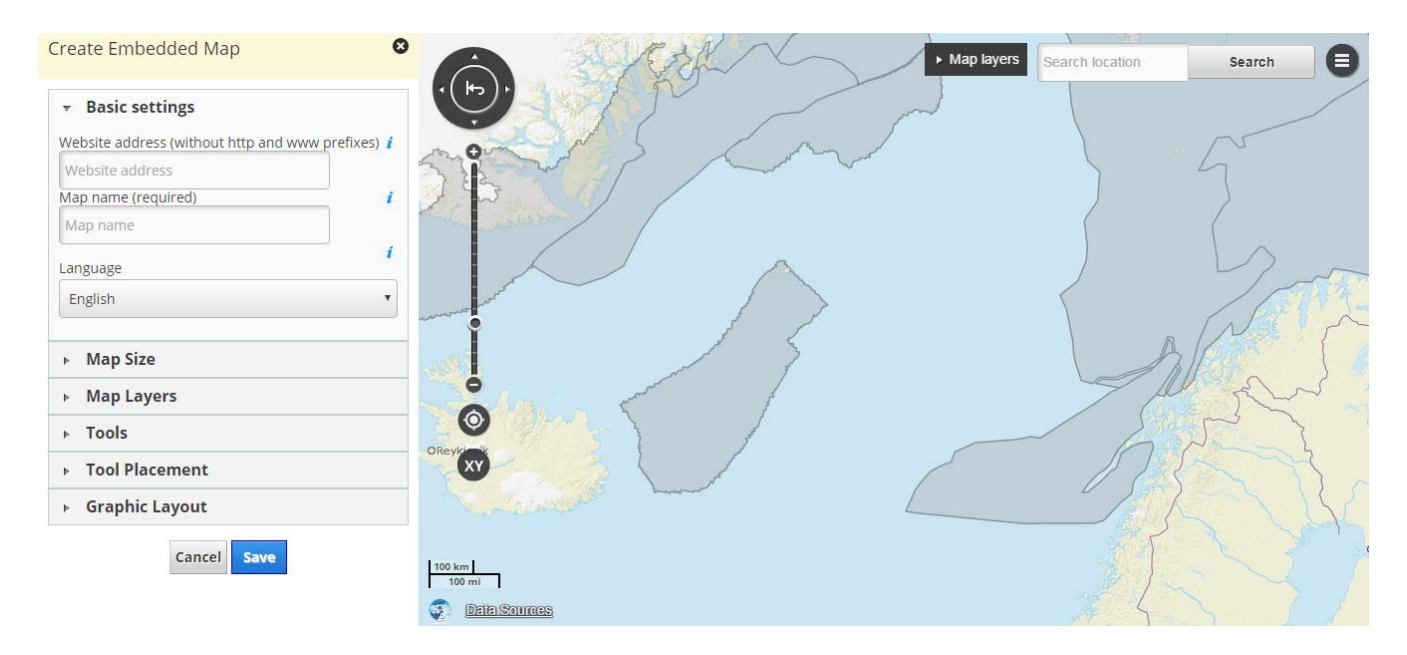

**Figure 1.** Defining Embedded Map

## **Define Embedded Map**

Click 'Map Publishing' in the menu. All the active map layers than can be published are now shown as a list. Press Continue to start defining a map to be shared.

Now you need to define your embedded map (Figure 1). Possible options are described below.

### **Basic settings**

You need to define the website in which the map will be embedded. The website is defined with the following information:

- *Website address* is a URL address without the http or www prefixes and sub-page name. The correct form is homepage.com.
- *Map name* is a descriptive name of an embedded map. Please make sure that the language is the same as that used on the map.
- *Language* is the language to be used on the map. It will affect the user interface elements.

All these pieces of information are mandatory.

### **Map Size**

You can select the size of your embedded map. The possible options are space filling, small (580 x 387 pixels), medium (700 x 600 pixels), large (1240 x 700 pixels) and custom size.

If you select a *space-filling* size, the map size will be scaled according to the space on the web page.

If you select a *custom* size, you can define the map size yourself. The width must be 30 - 4000 pixels and the height 20 - 2000 pixels.

### **Map Layers**

By default all the open map layers are visible in the map view. If you select 'Show map layers', a user can select visible layers. After that you can change map layers' settings:

- You can select a background map by clicking a checkbox next to a map layer you want. If you select several background maps, user can select a background map. Only one background map can be visible at time.
- You can change map layers' order. Drag them with mouse at the map layers list. Users cannot do this in the embedded map.
- You can control map layers' opacity. Select an appropriate transparency level. User cannot do this in the embedded map.

### **Tools**

You can define the tools a user can see and use on your embedded map. By default the selected tools are zoom bar, panning arrows and a query tool for feature data. Other possible tools are:

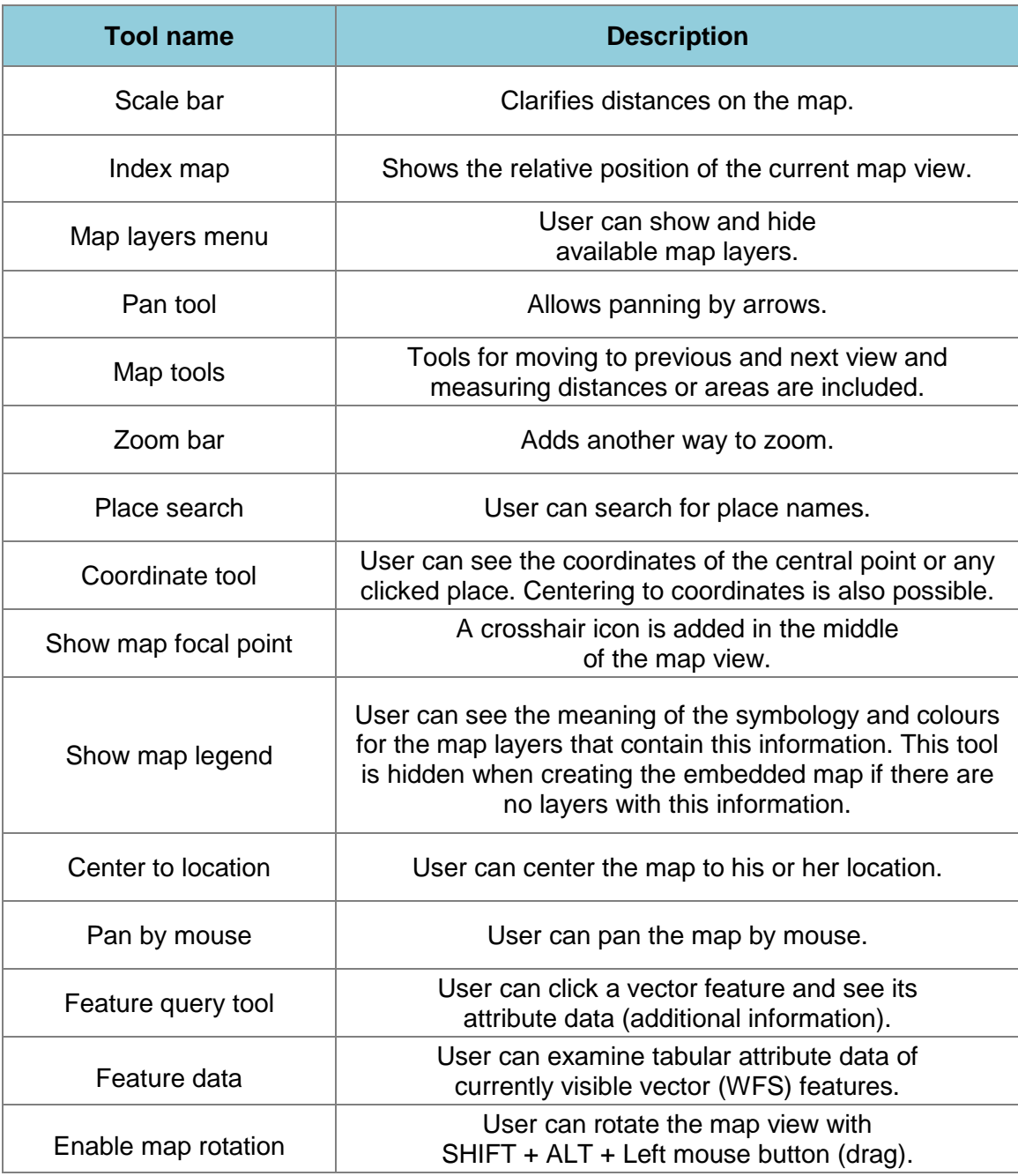

### **Tool Placement**

You can place the tools in three different ways: lefthanded, righthanded and custom (Figure 2).

If the placement is *lefthanded*, a zoom bar, panning arrows and a scale bar on the left side. A search function, a toolbar and an index map are on the right side.

If the placement is *righthanded*, tools are in the opposite order.

If the placement is *custom*, you can decide the tool placement by dragging tools with the mouse.

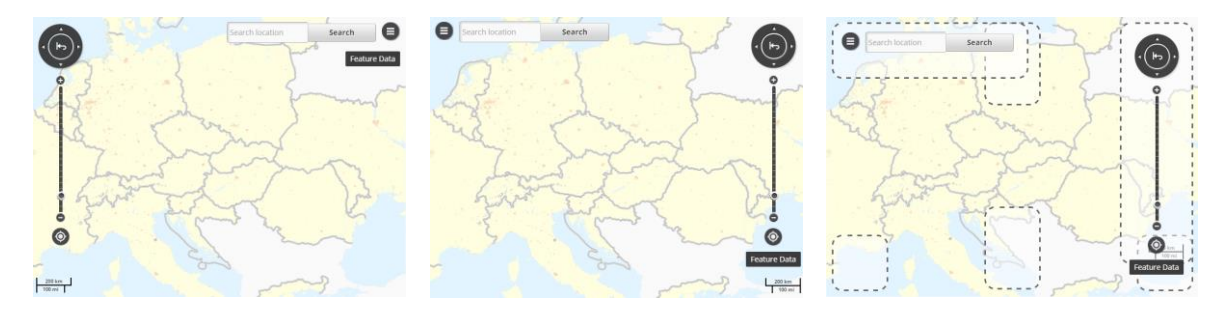

**Figure 2.** Left-handed (on the left side), right-handed and custom tool placement.

### **Graphic Layout**

You can change a colour scheme, a font style and a tool style. By default the styles are same as in the application.

The colour scheme affects the colours of feature data, user's own places data and map layer menu. There are six pre-defined options and a custom scheme. For the custom scheme you need to select colours as RGB colours.

The font style affects all the texts used in the user interface elements. Place names and other textual map elements are not affected. The font style can be either Arial (sans-serif) or Georgia (serif).

The tool style affects all the tools in the user interface. Tools can be rounded, angular or three-dimensional (3D). Colour scheme can be dark or light.

## **Publish Embedded Map**

When all the definitions are done, click 'Save' and you will get a couple of lines HTML code. Copy the code with CTRL+C buttons to the clipboard. Open your code and put the code in the place you want. Now the new embedded map is on your webpage.

## **Edit Embedded Map**

You can find all your embedded maps in the 'My data' menu. There you get also to edit them. The updates are made in the same way as in the creating phase. Finally click 'Replace' to make updates to your map. Place note that all the updates will be visible automatically at your web page after a short moment. You do not need to copy an html code again.

### **Editing with parameters**

You can also make some changes with the parameters of the html code:

Example code: <iframe src="**map address**" width="700" height="525"></iframe>

The map address is in the form: **APPLICATION\_ADDRESS**/published/**LANGUAGE\_CODE**/**ID**

- $\bullet$  APPLICATION ADDRESS = The HTTP address of the application where the embedded map has been made
- $\bullet$  ID = Embedded map's identifier.
- LANGUAGE CODE = Embedded map's language. You can change the language by editing the language code in the web address.

Type a question mark (?) after identifier and then parameters: APPLICATION\_ADDRESS/published/LANGUAGE/ID**?PARAMETER** where PARAMETER = one of the following parameters (please note to write & before the parameter):

### **&coord**=EASTING\_NORTHING

- The focal point coordinates of the map view
- Defined as metric coordinates in the ETRS-TM35FIN coordinate system
- $\bullet$  EASTING = The easting point (E-coordinate) with six digits (t.eg. 572000)
- NORTHING = The northing point (N-coordinate) with seven digits (t.eg.  $6800000$ )
- By default the focal point is the same as in the map view at the moment of publishing

#### **&zoomLevel**=ZOOMLEVEL

- The default zoom level for the map view
- The 12 zoom levels are available at the Map Window. If the level is 0, the whole Finland is shown. The largest level is 12 with most details.
- By default the zoom level is the same as in the map view at the moment of publishing.

#### **&isCenterMarker**=true/false

- The information if the focal point is marked with a symbol or not
- The possible options are:
	- $\circ$  true = the focal point is marked with a symbol
	- $\circ$  false = the focal point is not marked with a symbol
- By default the focal point is not marked with a symbol.

#### **&address**=STREET\_NUMBER\_MUNICIPALITY

- The map view is focused on the given address
- Street name (STREET), address number (NUMBER) and municipality (MUNICIPALITY) are all mandatory information.
- STREET = Street name e.g. 'Main Street'
- NUMBER = Address number in the street address. E.g. in the address 'Main Street 1A' the address number is 1. Address numbers containing other characters than numbers (e.g. 1-5 or 1A) are not working.
- MUNICIPALITY = Municipality name e.g. 'Helsinki'
- By default the focal point is the same as in the map view at the moment of publishing.

#### **&showGetFeatureInfo**=true/false

- Information if the feature data is visible for the feature in the map view's focal point.
- The feature data are shown from the map layers where 'Get Feature data' is available for the embedded map.
- The possible values for the parameter are:
	- $\circ$  true = the feature data is shown in the focal point
	- $\circ$  false = the feature data is not shown in the focal point
- By default the feature data is not shown in the focal point.
- It is recommended to mark the focal point with the parameter &coord, &address or &nationalCadastralReference.